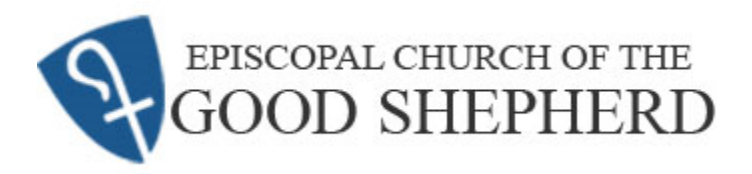

This document provides step-by-step instructions to pledge and arrange scheduled payments on the Good Shepherd online giving platform, Realm. In the event you have any questions during this process, please contact the Parish Administrator at [info@cogsdunedin.com](mailto:info@cogsdunedin.com) or 727-733-4125.

1. Go to the Good Shepherd home page at

[https://www.cogsdunedin.com](https://www.cogsdunedin.com/)

press <mark>\_\_ <sub>Realm</sub> \_\_</mark> and then press <mark>\_\_ LOG INTO REALM</mark>

Optionally, go directly to the following link <https://onrealm.org/churchgoodshepherd>

- 2. The link takes you to the start page for Realm. Press Sign In.
- 3. Next is the **Sign In** page. Enter your e-mail address and

password. Press Sign In

4. At the Home page, from the options in the left column, press "**Giving**"

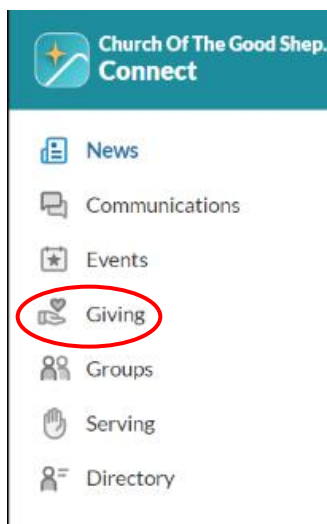

## **INSTRUCTIONS FOR ONLINE PLEDGE AND SCHEDULED GIVING**

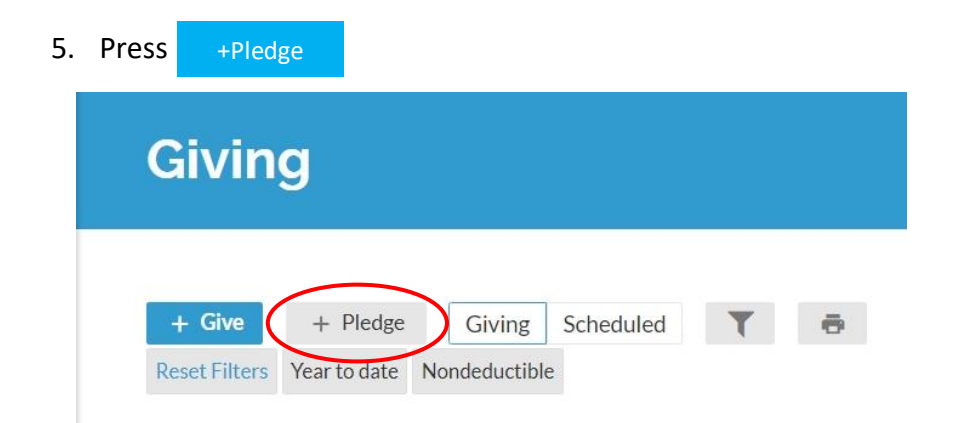

6. If you have not pledged for the current year (2022), select the upcoming year by pressing the "Stewardship Pledge Drive for 2023" button. If you have pledged in 2022, this page will be skipped.

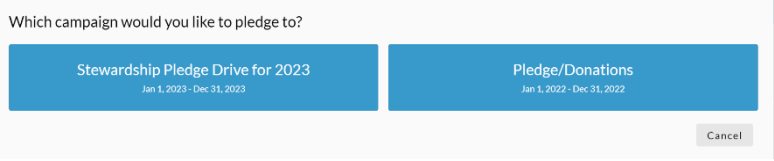

- 7. Referring to the picture on the next page, enter data in the **Pledge Drive** page
	- A. Enter the amount you pledge to give per payment.
	- B. Select the "SET A SCHEDULE" button.
	- C. Use the buttons to select how frequently you will give (e.g., once a week, once a month).
	- D. Verify the Start and End Dates for your pledge.
	- E. Double-check the information for accuracy. Specifically, verify the calculated "SUMMARY".

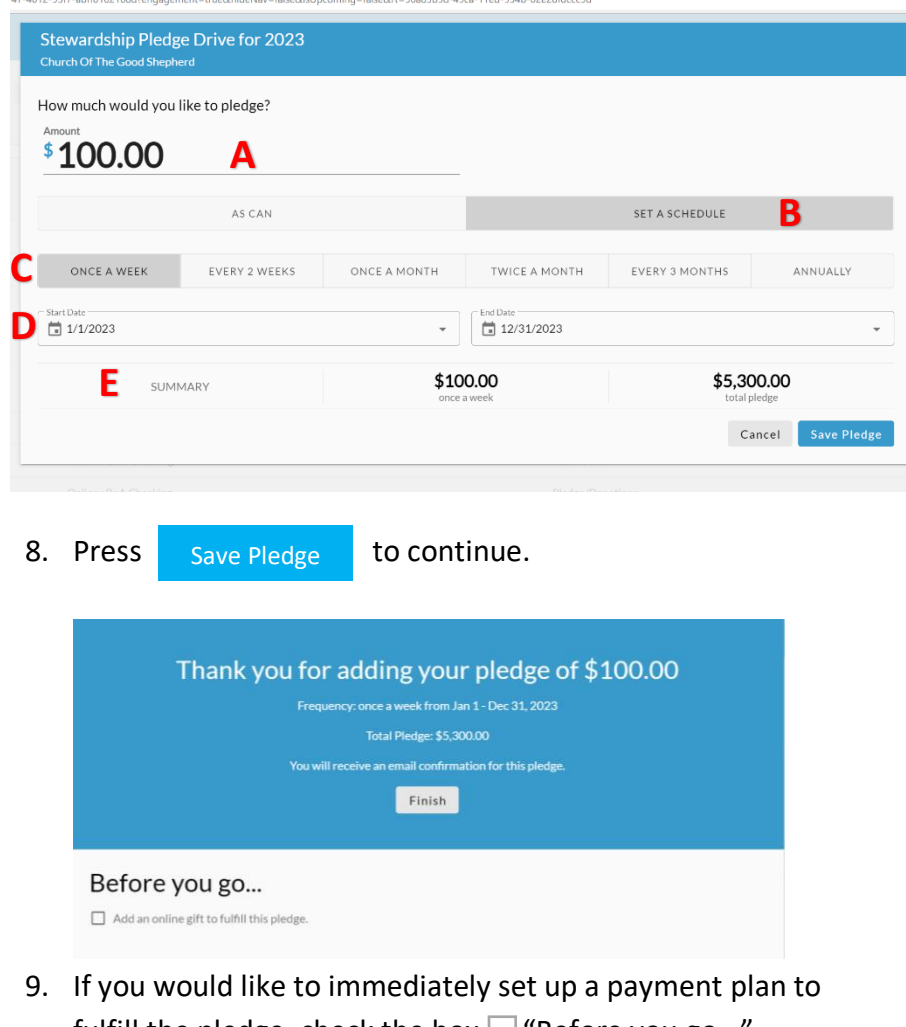

fulfill the pledge, check the box  $\Box$  "Before you go...". (Alternatively, if you will pay by other means, press and skip the following steps.) Finish 10. If setting up a payment plan, the plan will automatically populate with the data from the pledge

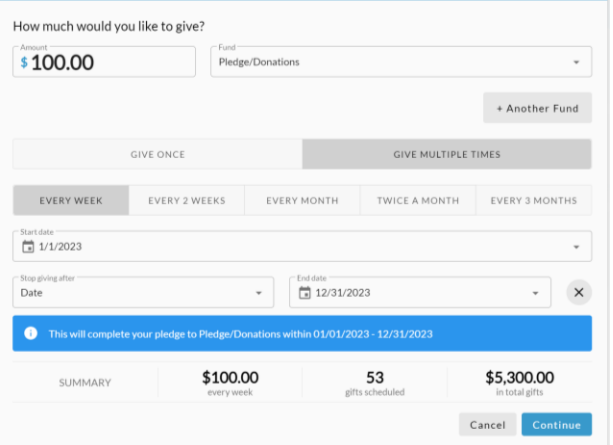

11. If you want to include automatic donations to other funds,  $pres + Another Fund and add the information for the$ additional gift. + Another Fund

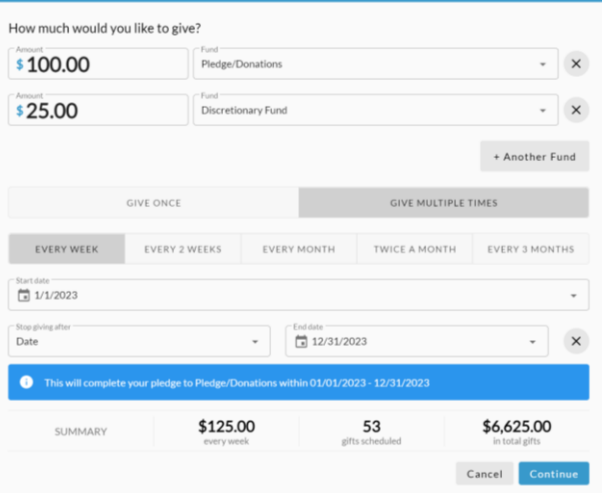

## 12. Verify the giving information for accuracy. Press

13. If you have previously saved payment information, a selection will appear to choose the payment method you would like to use, or to enter a new method. If this is your first donation, you will need to enter payment information. Select either "CREDIT OR DEBIT" or "BANK ACCOUNT" and provide account information. When finished, press

Give  $\frac{1}{2}$  .00

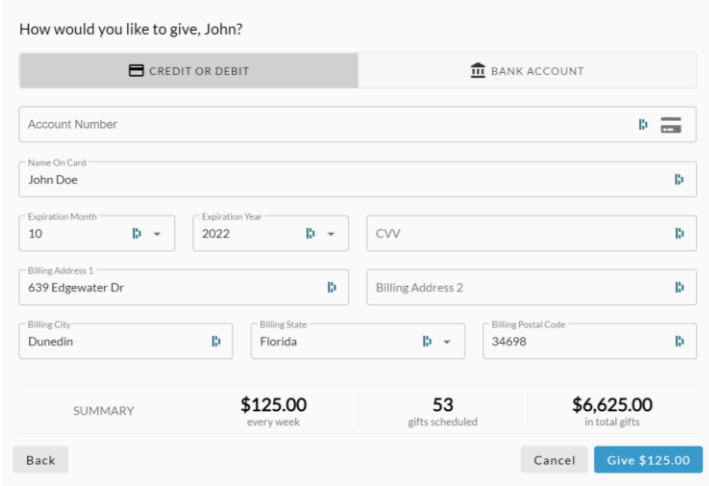

14. Complete the CAPTCHA which is provided for security. Once completed, your gift will be acknowledged. If the information is incorrect, contact the Parish Administrator for assistance.

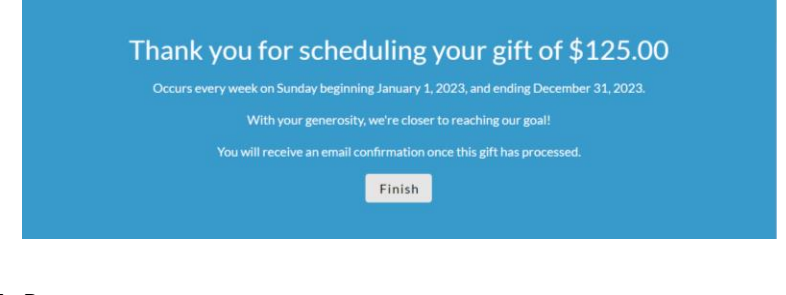

15. Press

Continue

Finish

**Thank You for Your Gift!**